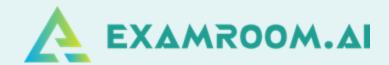

# National Insulation Association(NIA) EXAM DAY MANUAL

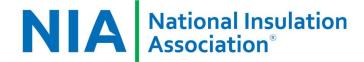

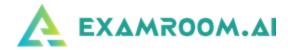

| Pre-Exam Day Tips                                               | 1  |
|-----------------------------------------------------------------|----|
| If Using a Mac Computer - Allow Permission for Screen Recording | 2  |
| <b>Exam Process</b>                                             | 3  |
| A Taking Your NIA Exam                                          | 15 |
| A End Exam                                                      | 19 |
| <b>Support</b>                                                  | 20 |

On exam day, login and click the **Start exam** at least (15 minutes) before your exam is scheduled to begin.

Your login credentials were emailed to you from no-reply@examroom.ai. If you experience any issues logging in,

### Please contact us at:

877-848-EXAM (3926)

support@examroom.ai

https://www.examroom.ai/chat box

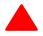

# **Pre-Exam Day Tips**

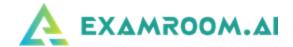

- Disconnect Multiple Monitors
- The use of multiple monitors and/or screen casting is not permitted during your exam. You are allowed to use only one (1) monitor to test on.
- > Disable Bluetooth Enabled Devices
- Bluetooth devices are not permitted during your exam. Please turn the Bluetooth setting to OFF on
  your computer or laptop and disconnect any Bluetooth devices. If Bluetooth is not disabled and devices are not disconnected, this could interfere
  with your camera and/or microphone.
- ➤ Download Google Chrome or Firefox Browser
- > You may use the current versions of Google Chrome or Firefox browsers when taking your exam. If you do not have one of these browsers or a current version, you can download here: <u>Google Chrome</u> or <u>Firefox</u>
- ➤ If Using a Windows Computer You may need to Disable Firewall
- 1) If you are using a Windows personal computer on your home network, you may need to disable your firewall:
- Go to Settings, search for Firewall or Windows Defender and disable (after your exam has been completed, you can turn the Firewall back on)
- 2) If you are using a work provided device or network connection (VPN):
- Coordinate with your IT department to turn on the following:
- RTP Port 5004
- Turn Port 53 or 123

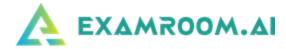

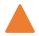

# If Using a Mac Computer - Allow Permission for Screen Recording

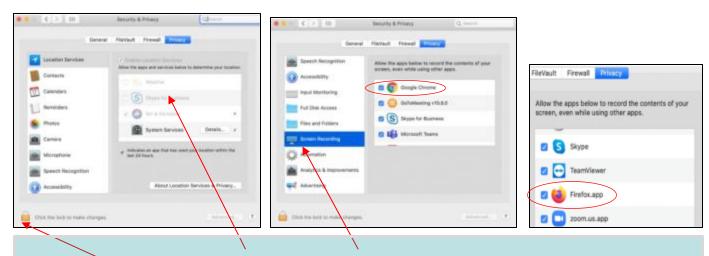

- 1) If you are using a Mac computer to test, you must allow screen recording for Google Chrome or Firefox:
- 2) Click the Apple icon in the upper left-hand corner:
- 3) Click on System Preferences:
- 4) Click on Security & Preferences:
- 5) If you do not see the Google Chrome or Firefox option on the right, scroll to the Screen Recording option on the left-hand side bar:
- 6) If the padlock in the bottom left corner is locked, click to unlock (if not locked proceed below) 6.) Check the box for Google Chrome or Firefox
- 7) If you had to unlock the lock, please click on it to lock it back
- 8) You will have to select the option to Quit or Exit so that the change will take effect

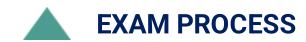

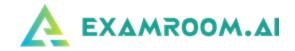

Go to <a href="https://examroom.ai/">https://examroom.ai/</a> and click **Sign In** in the top right corner and log in to your account (your login credentials were previously sent from no-reply@examroom.ai):

- Enter your email address where you received ExamRoom.Al and Prov communication
- Your password will be your Candidate ID that you received from Prov

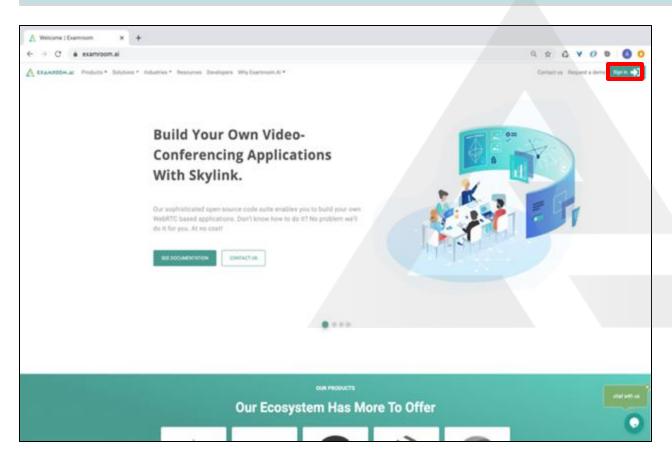

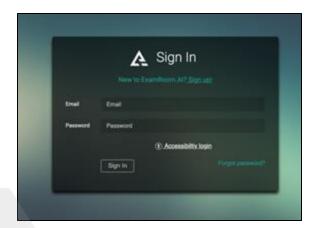

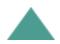

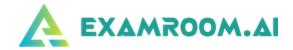

> Once you log into your account, you will be brought to your Dashboard. Click **Start exam**.

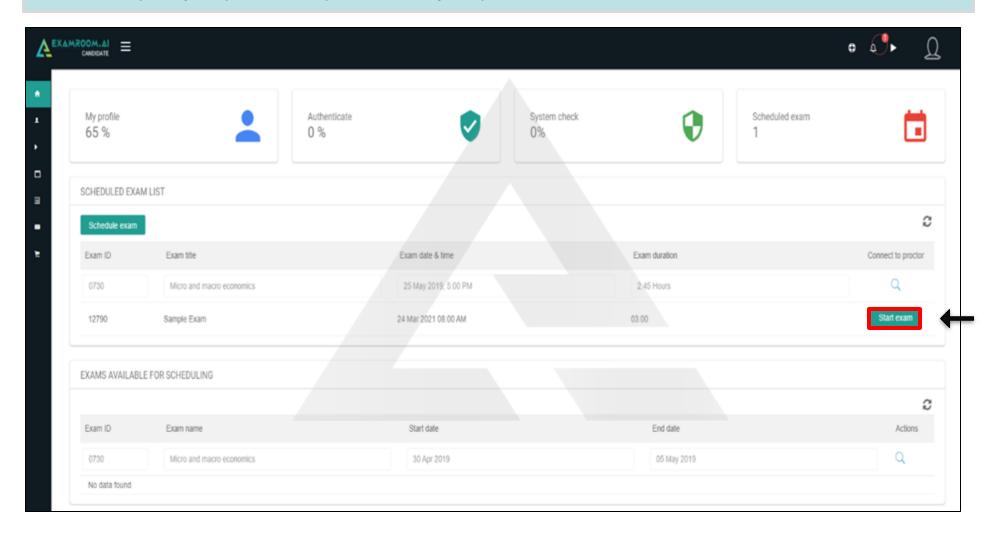

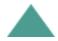

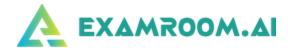

> You will be brought to the first system check.

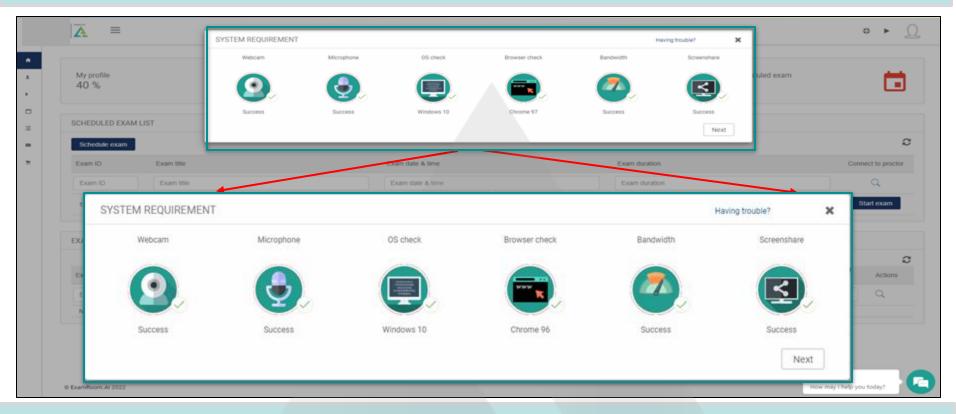

- Please make sure you are not connected to any Bluetooth devices.
- Click on the Webcam and Microphone icons to ensure the right one is selected.
- If there is a pop-up box for webcam and mic, you can click the X to close it.
- If your bandwidth is low, please disconnect all other devices from the internet/Wi-Fi and sit as close to the router.

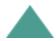

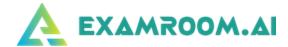

After the first **System Check**, you will be brought to the Terms page. Click the <u>I Agree box</u> and then **Start exam**.

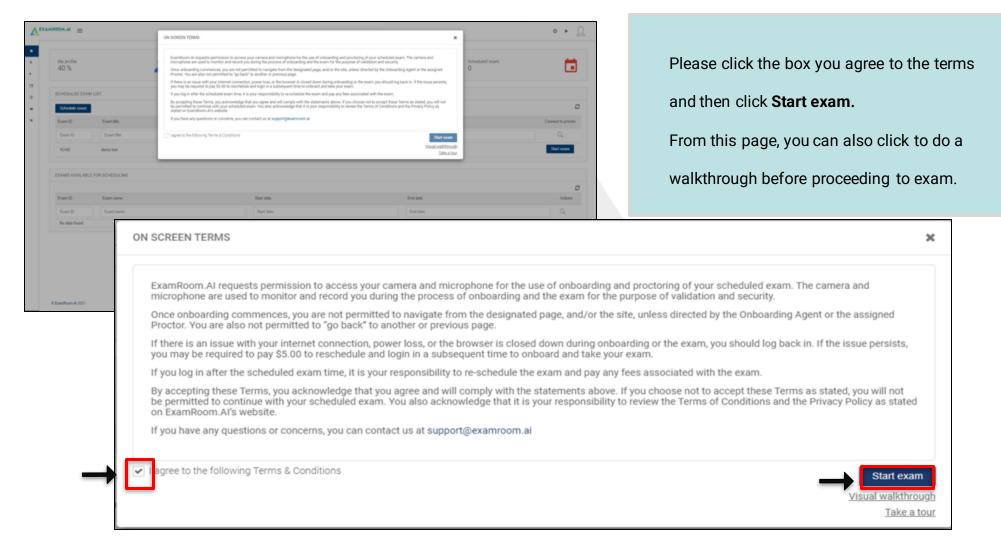

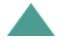

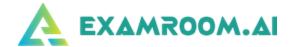

Next, you will be asked to share your screen:

### If using Google Chrome:

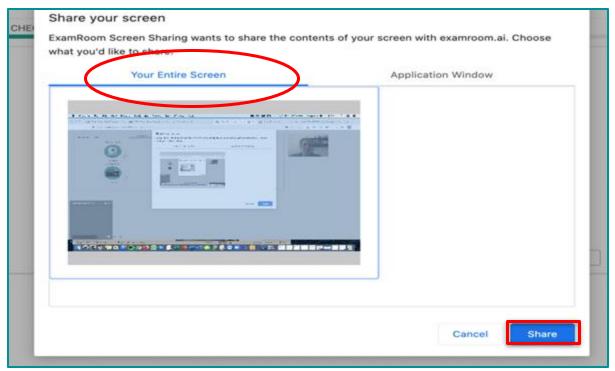

- Click on the image of your screen, then select the small screen below entire screen tab, then click **Share**.
- Please make sure that you have no other open tabs on your computer and that you are not connected to multiple monitors or devices.
- Please allow for a minute or two to connect to the Onboarding Agent (OBA)

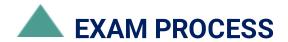

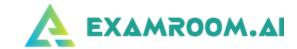

### If using Firefox:

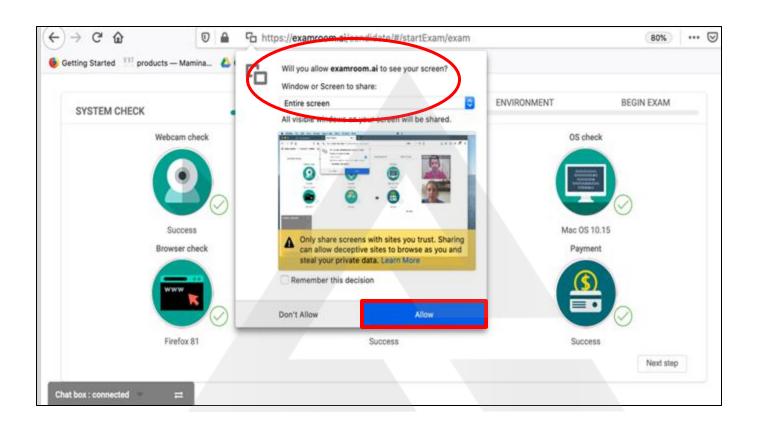

- Click Allow for your camera and microphone.
- To share your screen, select Entire Screen from the drop-down menu and click **Allow**.

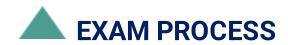

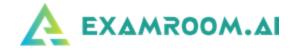

- > Once connected to the Onboarding Agent, they will guide you through the process.
- The first step is second system check:

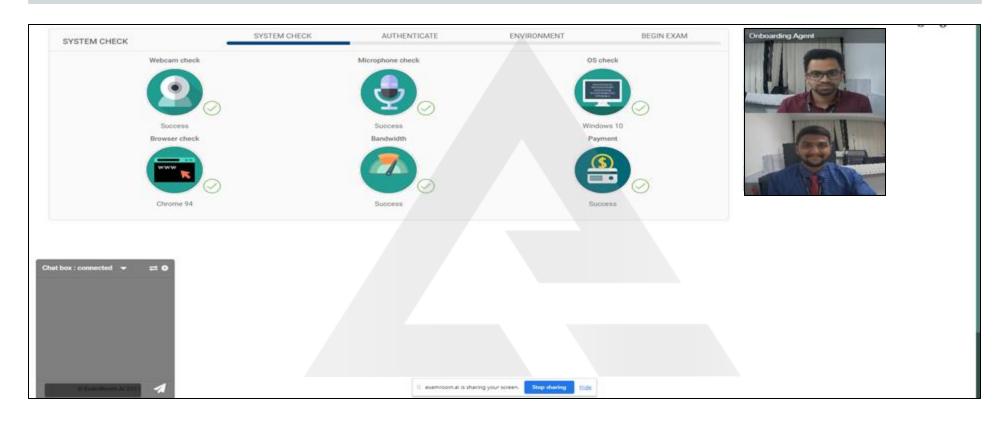

If you get disconnected during onboarding, please log back in

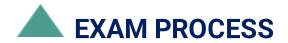

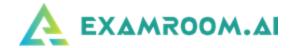

### > Photo ID

• The first identity verification check is a Government Issued ID card, such as a valid driver's license or passport

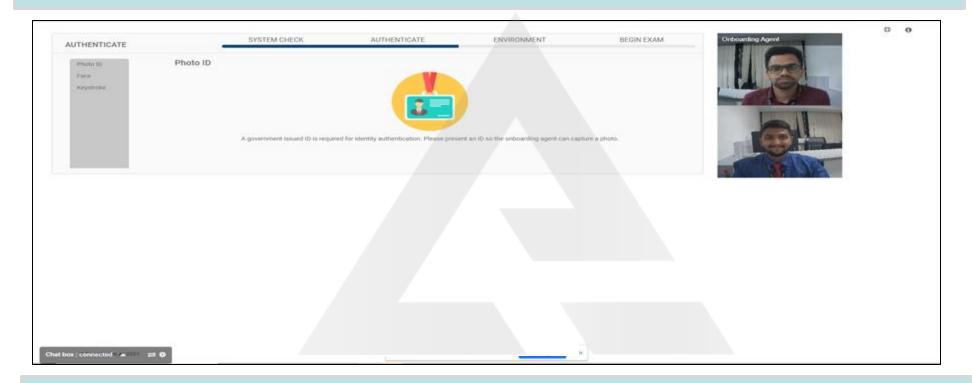

- Place your ID facing the camera. You must present a valid Government issued ID.
- The OBA will click to capture and will then take you to the next step.

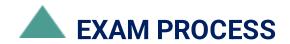

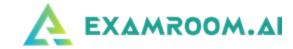

- > Face Scan
- The second identity verification check is the face Scan.

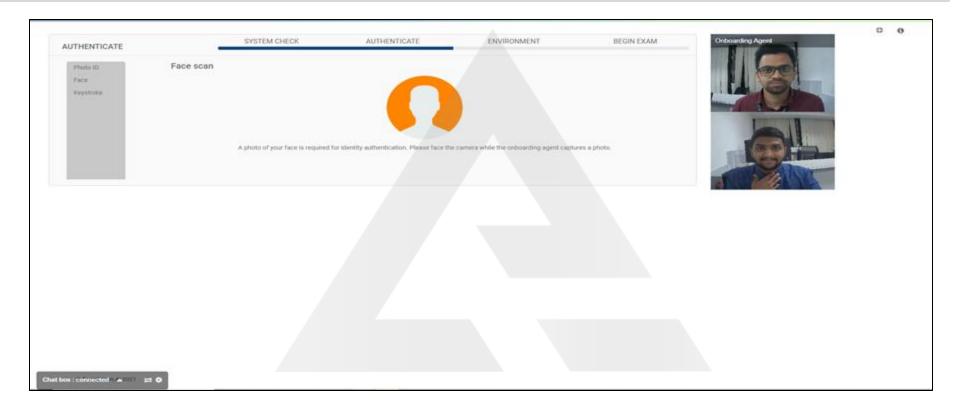

- Look into the camera.
- The OBA will capture your photo and will take you to the next step.

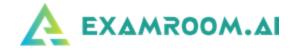

### > Room Scan

Once a successful stream from your 360 application has been established, the onboarding agent will have you complete a
room scan by rotating your camera to show your surroundings. The onboarding agent will then instruct you where to place
your mobile device.

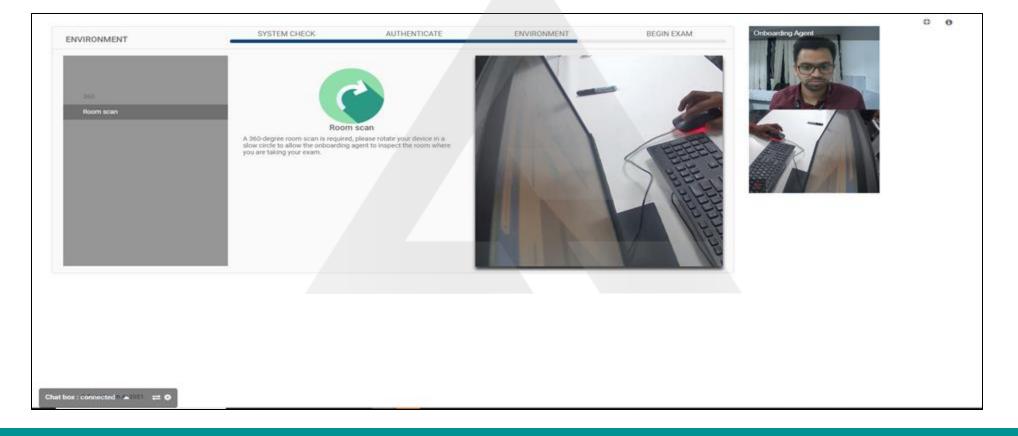

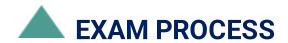

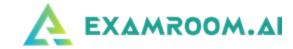

### > Rules

• The final onboarding step before accessing your exam is reviewing the Rules:

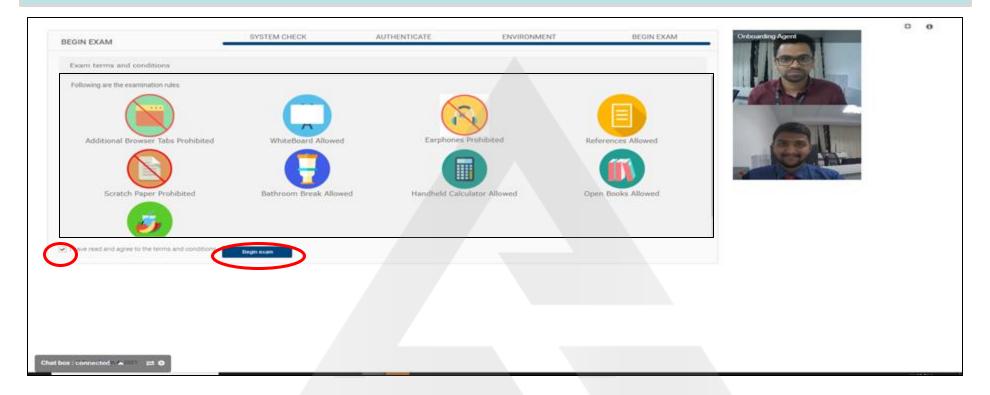

- The icons display what is allowed and prohibited.
- After reviewing, click the box that you Agree and then click **Begin Exam.**
- Then you will be transferred to the proctor.

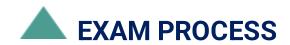

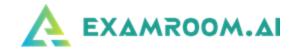

After clicking **Begin Exam**, you will be transferred to the proctor. Please allow up to a minute for the screen to change to the test console, once you are connected to the proctor, they will provide you with an access code via chat box: Please note this entire process is recorded.

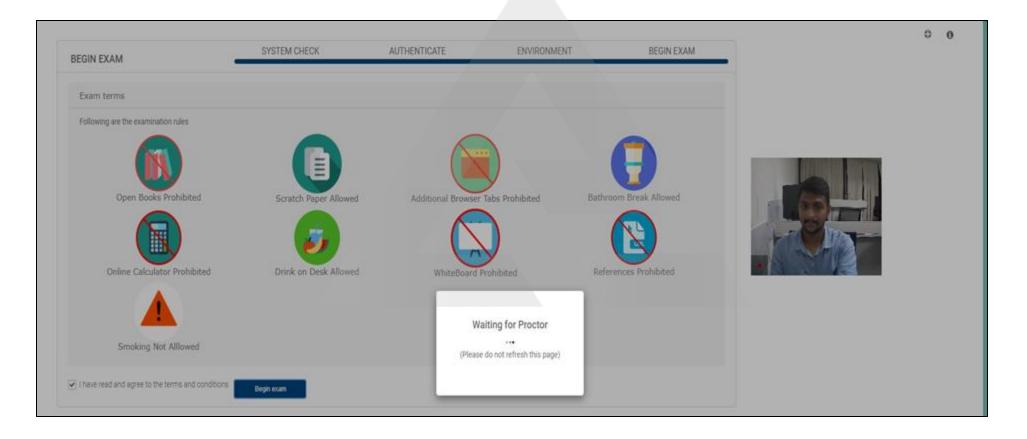

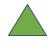

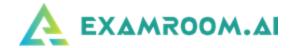

> Once you are connected to your test console screen, your proctor will notify you in the chat box that they are retrieving your Access Code. Your Last Name and Candidate ID will be pre-filled in the fields:

| Pro√                 |                             |
|----------------------|-----------------------------|
|                      |                             |
| P                    | ease enter access code      |
| Enter                | 6 Characters                |
|                      | Accesscode is required      |
| Please               | Enter Candidate Last Name   |
| Candi                | late last name              |
| P                    | ease Enter Candidate Id     |
| 5 To 1               | D Digit Numeric             |
|                      | Login                       |
|                      | opyright 2021 Prov Inc, USA |
| Chat box : connected |                             |

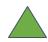

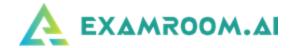

- > After you enter the Access Code provided by the proctor, you will be brought to the exam home screen:
- > You have the option to see a Tour or Walkthrough of the exam console. When you are ready to start click **Start Test** and your

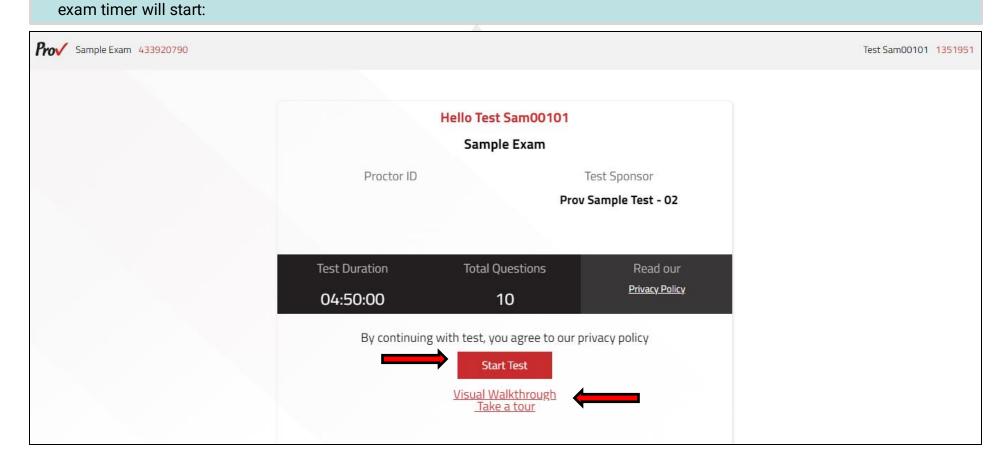

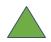

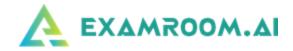

- Exam Console Information:
- · Flag button: You can flag questions to return to for review
- Comment button: You can leave a comment on questions for NIA to review. Reasons for comments would include clarity,
   wrong information, etc.
- Summary button: When you click on the Summary button, you can see all the questions you have answered, unanswered,
   flagged, and left comments on. When you click on an item, it will bring you straight to that question.
- · Next button will take you to the next question you can also use the arrow keys on your keyboard
- Back button will take you to the previous questions you can also use the arrow keys on your keyboard
- · Selecting answers: You can click on the selected answer, or you can use the number keys on your keyboard
- · End Test: Click this button to complete and submit the exam

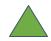

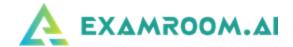

> When you have answered all the questions, click on **End Test** on the test console.

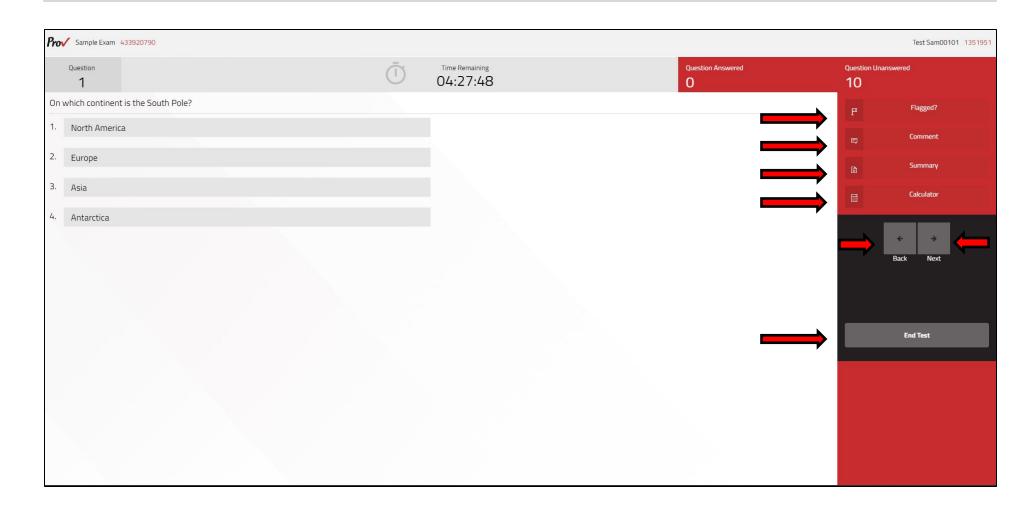

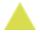

## **End Exam**

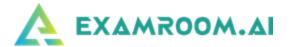

➤ Your test results will be emailed to you by NIA.

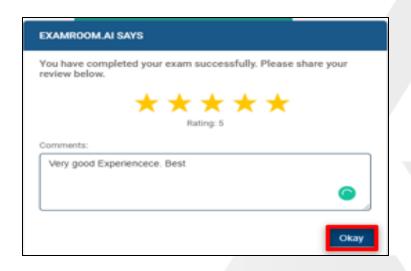

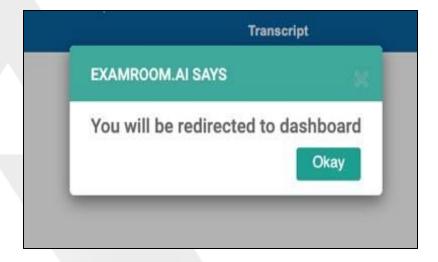

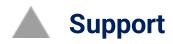

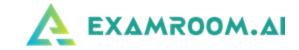

### What to Do If You Encounter Issues or If You Are Disconnected from Your Exam

> If during your exam you get disconnected (due to internet, power, laptop battery drained, etc.)

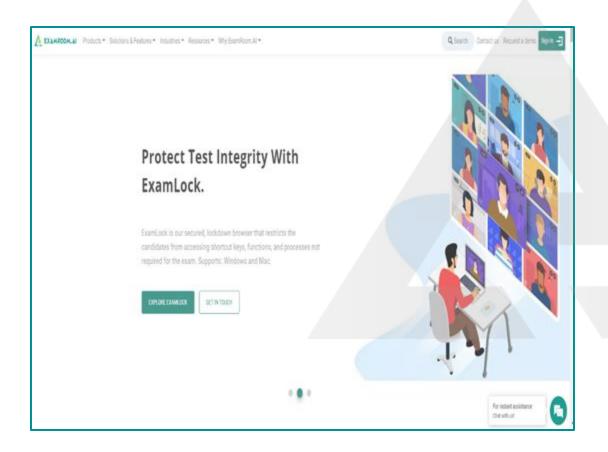

Please contact us immediately at either: 877-848-EXAM (3926), <a href="mailto:support@examroom.ai">support@examroom.ai</a>, or <a href="https://examroom.ai/">https://examroom.ai/</a> Chat box on all webpages and provide the agent with your name, email, call back number, the exam you were taking, and inform them that you were disconnected from your exam.

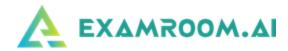

### **Chat Support**

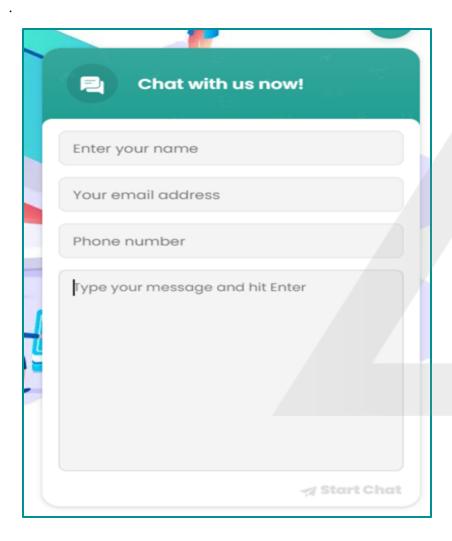

The agent will restart your exam, you will log
back in to ExamRoom.Al, and your exam will be
listed again for you to click Start Exam.

In some cases, you may have to do the
onboarding again, but in most cases, you will
only be asked to perform a room scan (for
security purposes).